## **LIMPAR CACHE NO CHROME**

Toda vez que navegamos na Internet, o navegador guarda os dados dessa navegação, o conteúdo do site navegado, seu histórico de navegação e diversas outras informações. O objetivo disso é tornar mais rápido o acesso ao se voltar a acessar o site. Todo o conjunto desse conteúdo é o que chamamos de cache.

Com o cache do navegador a navegação e a interação nos sites podem ser feitas de um modo mais rápido e transparente. Entretanto, em algumas situações ele pode atrapalhar, como quando entramos em um site e ele mostra uma versão desatualizada do mesmo

Passo 1. Abra o [Chrome](http://www.techtudo.com.br/downloads/google-chrome):

Passo 2. Clique Ctrl + H

Passo 3: Clique a esquerda em HISTORICO e na opção LIMPAR DADOS DE NAVEGAÇÃO

Na janela "Limpar dados de navegação", selecione os itens do cache o que deseja apagar confirme imagem abAixo, depois clicar em LIMPAR DADOS DE NAVEGAÇÃO para fazer a limpeza.

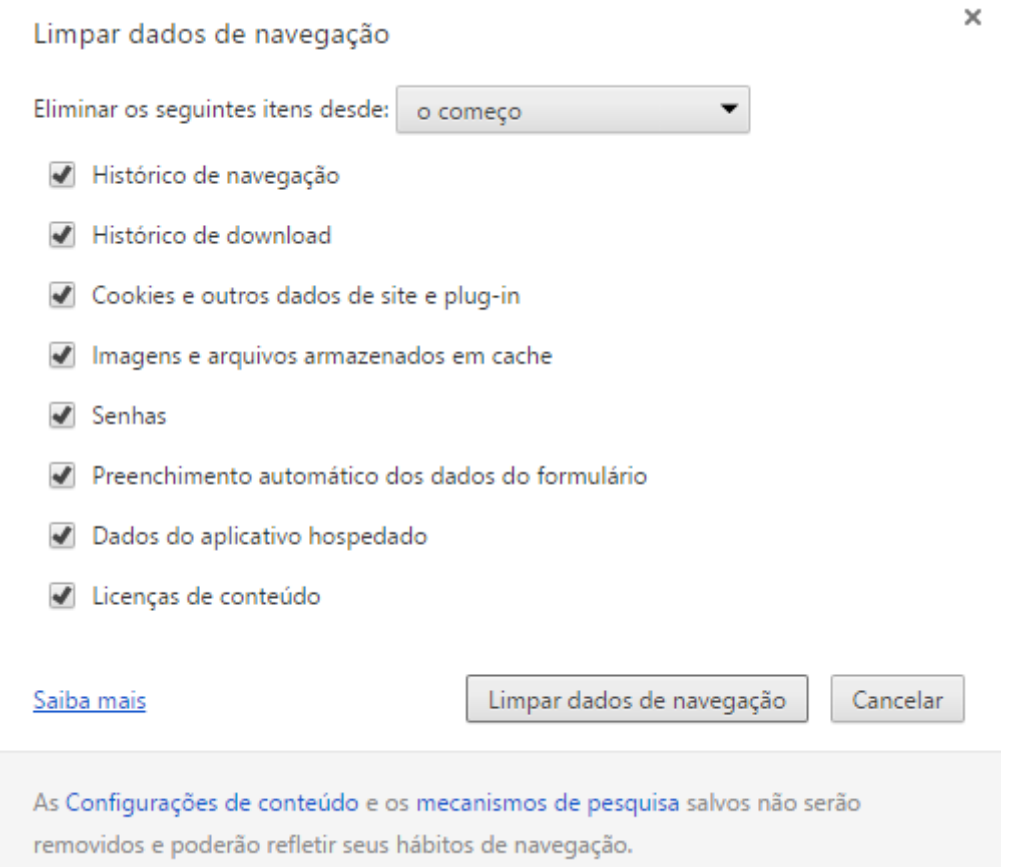

Pronto! Agora com o cache do Chrome está limpo e você poderá navegar tranquilamente.